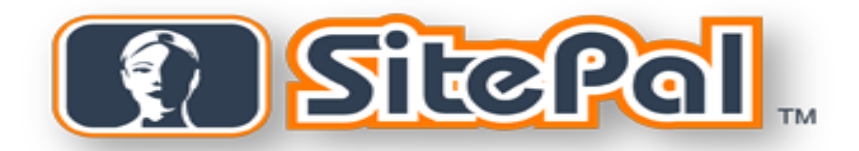

## **Dreamweaver Extension**

**Version 1.2 (03.12.2007)** 

# **Requirements**

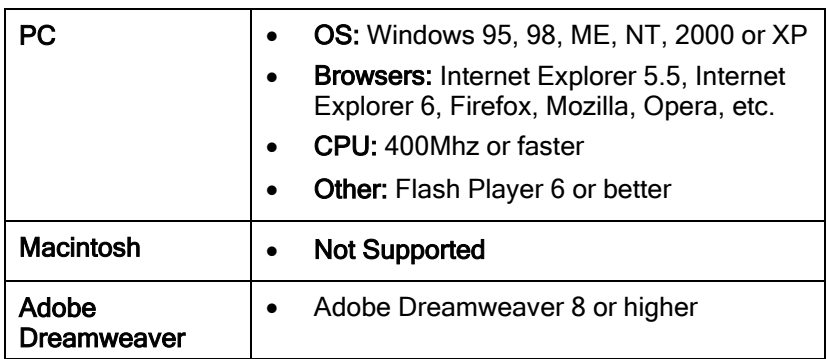

## Installation

#### To install the SitePal Extension

- 1. Extract the files from Dreamweaver\_SP\_plugin.zip.
- 2. Double-click SitepalWizard.mxp.

The Dreamweaver Extension manager will load and attempt to install the new plugin.

3. If you are prompted with replacing the older version of the SitePal Wizard, click YES to continue with the update.

#### To remove the SitePal Extension from Dreamweaver:

- 1. Launch the Dreamweaver Extension manager by clicking "manage extensions" from the Help menu within Dreamweaver.
- 2. Select the "SitePal Wizard" extension from the list.
- 3. Click on the "trashcan" icon.  $\mathbf{\hat{u}}$

## User's Guide

You can use the SitePal Wizard to add SitePal Scenes, remove a Scene, and access your SitePal account at the Oddcast Web site.

## *Start the SitePal Wizard*

• On the Dreamweaver Commands menu, click SitePal Wizard.

The Oddcast SitePal Scene Wizard appears.

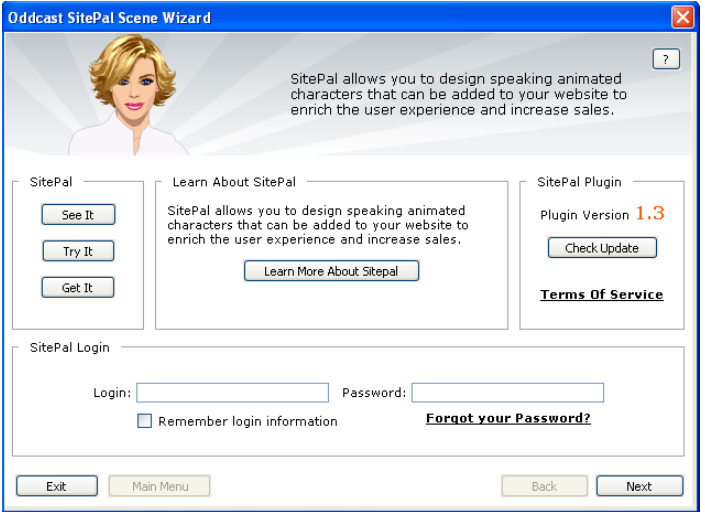

#### Checking for Updates

You can make sure that you are using the latest version of the SitePal Plug-in:

• Click Check For Updates.

#### If you do not have a SitePal account

- Click Learn More About SitePal to see complete product information.
- Click See It to watch a movie about SitePal.
- Click Try It to try a hands-on demonstration of SitePal.
- Click Get It to start a 15-day trial of SitePal with no obligation.

#### Log in and continue with the Scene Wizard

• Enter your account email address and your password, and then click Next. The next page of the Scene Wizard appears with the main menu options.

#### Note:

Check the "Remember Login Information" if you whish to save your username and password.

If you forgot your account password click the "forgot your password" link

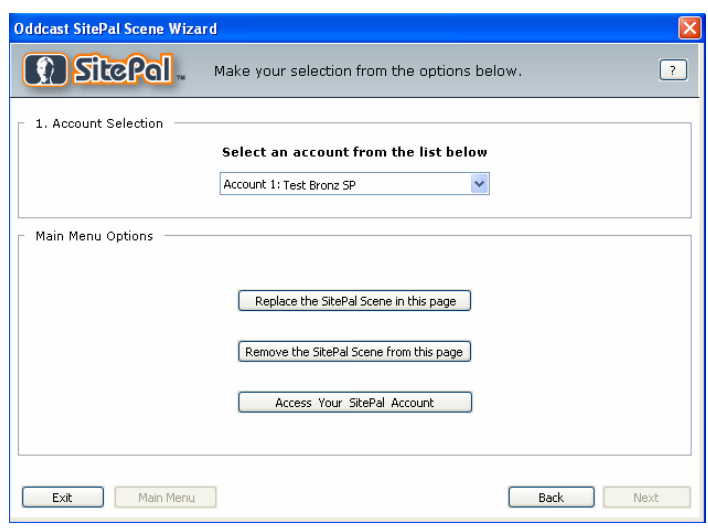

## *Select a different SitePal account:*

- 1. On the Dreamweaver Commands menu, click SitePal Wizard. The Oddcast SitePal Scene Wizard appears.
- 2. Enter your account email address and your password, and then click Next. The next page of the Scene Wizard appears.
- 3. Under Account Selection, from the drop-down menu, select another SitePal account.

Note: If you only have one account you will not need to select an account from the list

## *Go to your SitePal account:*

- 1. Click Access your SitePal Account. The SitePal Login Page loads in a new browser window.
- 2. Enter the email address and password for your SitePal account, and then click Enter. The home page for your SitePal account loads.
- 3. Click Enter.

## *Add a SitePal Scene to the current slide*

- 1. On the Dreamweaver Commands menu, click SitePal Wizard. The Oddcast SitePal Scene Wizard appears.
- 2. Enter your account email address and your password, and then click Next. The next page of the Scene Wizard appears.

3. Click Add a SitePal Scene to this page.

The SitePal Scene Selection page appears.

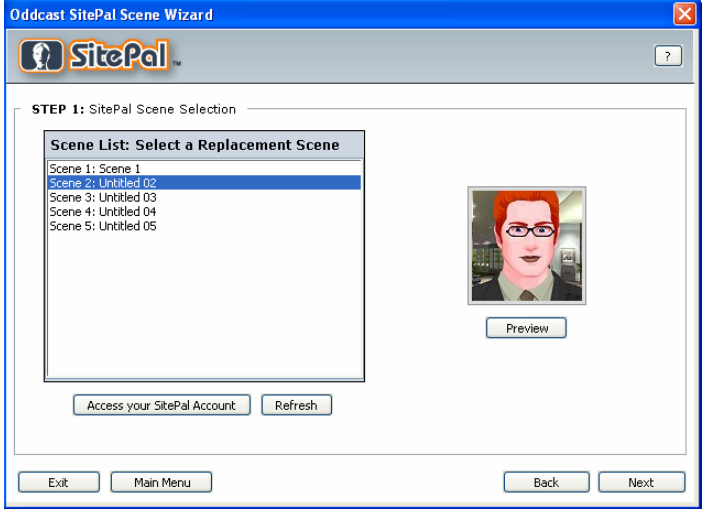

Note: If you access your SitePal account from the SitePal Wizard in Dreamweaver and you add or remove Scenes, click Refresh to update the list of Scenes.

4. In the Scene List, click a Scene.

If you want to preview your scene before publishing, click on the "Preview" button under the thumbnail of your scene.

5. When you selected the Scene you whish to Embed in the slide click the Next button.

The Scene Publish Option page appears.

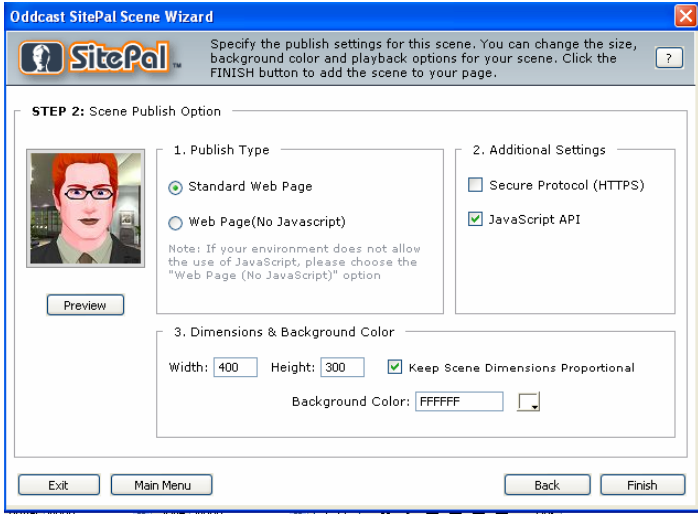

6. Under 1. Publish Type, select your publishing option.

If your Web page hosting environment does not allow the use of JavaScript, select the **Web Page (No JavaScript)** option.

**Note: The Web Page (No JavaScript)** option does not support VHost API calls from the Web page and does not support the **Follow cursor in whole page** option for SitePal Scenes.

7. Under 2. Additional Settings, select the embed properties for your Scene.

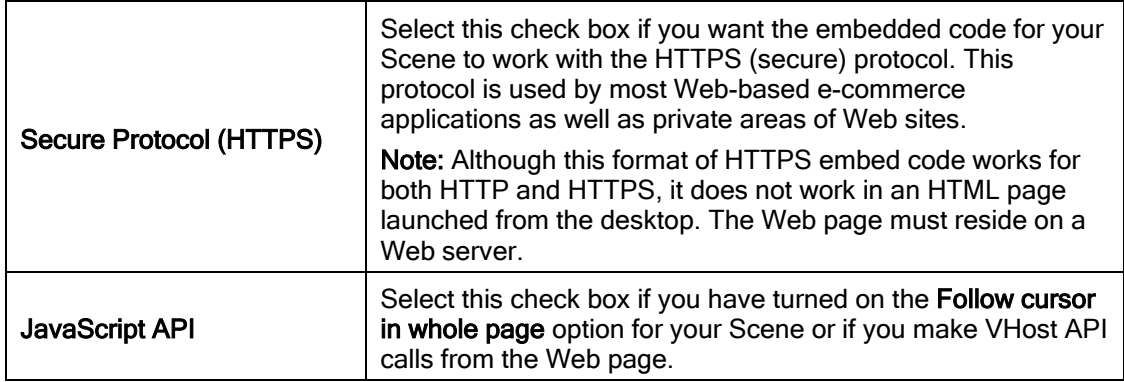

8. Under 3. Dimensions & Background Color, set the embed dimensions and background color.

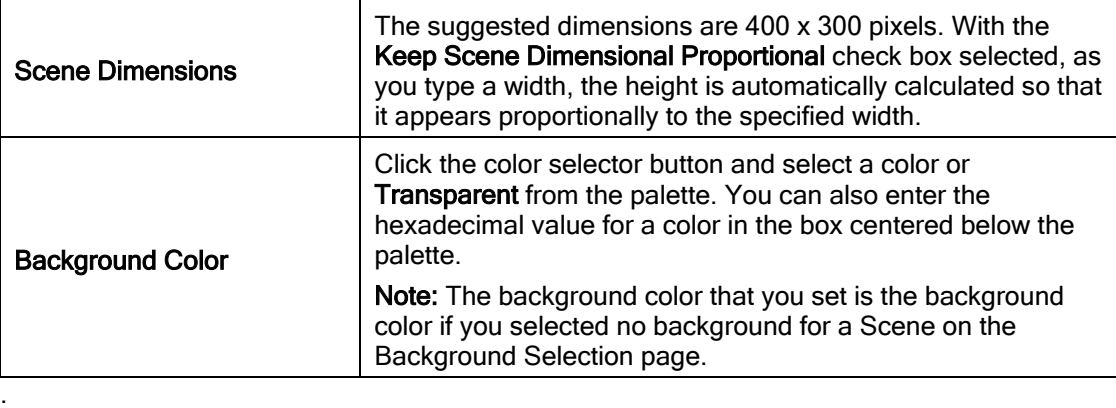

- 9. Click Preview to play your Scene before publishing it.
- 10. Click Finish.

The SitePal Wizard closes.

## *Remove a SitePal Scene from the current slide*

1. On the Dreamweaver Commands menu, click SitePal Wizard.

#### The Oddcast SitePal Scene Wizard appears.

2. Enter your account email address and your password, and then click Next.

The next page of the Scene Wizard appears.

- 3. Click Remove the SitePal Scene from this page.
- 4. Click Remove, and then click Yes to confirm that you want to remove the Scene.

Note: Removing a SitePal Scene from your local webpage within Dreamweaver does not remove the Scene from your SitePal account.